## eClaims – Instructions

## How to log in to your eClaims account?

1. Access the UNSMIS eClaims portal by clicking on the following link:

https://unsmis-eclaims.unog.ch/nhiis-eClaimsPortal/

- 2. Use your credentials to log into the portal. You will need your **insurance number**, your **username** and your **password**.
  - a. The **insurance number** can be found on your insurance card or on your reimbursement advice.

|                                        |                                                                                             | ST/                                                  |                    | TIONS OR<br>FUAL INSU     |                 | TION<br>SOCIETY A | GAINS  | ST SICK              |
|----------------------------------------|---------------------------------------------------------------------------------------------|------------------------------------------------------|--------------------|---------------------------|-----------------|-------------------|--------|----------------------|
| UNSMIS                                 |                                                                                             | REIMBURSEME<br>Paying Member Numb<br>Claim number(s) | _                  | ICE<br>0258               | ance numbe      | г                 |        | hn Smith<br>G - FRMS |
| ASSURANCE MUTUELLE DU PERS             | ONNEL DES NATIONS UNIES                                                                     | 06 mai 2011                                          |                    |                           |                 |                   |        |                      |
| John SMITH                             |                                                                                             | Total reimbursements                                 | 2011               | CHF                       | 15,014.80       |                   |        |                      |
| 18/04/1970 M                           | Contacts :<br>Adresse : Palais des Nations                                                  | Total reimbursements                                 | 2010               | CHF                       | 37.33           |                   |        |                      |
| No Assuré : number<br>015886 00        | CH-1211 Genève 10<br>Affiliation : +41 (0)22 917 31 39                                      | Total reimbursements                                 | 2009               | CHF                       | 408. <b>7</b> 0 |                   |        |                      |
| Valable :<br>du 26/06/2003 au indéfini | Remboursement : +41 (0)22 917 31 35<br>E-mail : unsmis@unog.ch<br>Fax : +41 (0)22 917 02 98 | Dates Of Service<br>From To                          | Type of<br>Service | Provider /<br>Prescriptor |                 | Claimed           | Equiv. | Benefit C            |

b. If you have forgotten your **password**, you can click on the link (1) to reset it. If you cannot find your **username**, you can click on the link (2) to request it from the support team.

| English   Français                                                                                 |
|----------------------------------------------------------------------------------------------------|
| 026231 - 00 V<br>Username:<br>abjork<br>Password:<br>1 Forgot the password? 2 Contact Us<br>Log in |

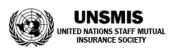

## How to submit an online claim?

1. Once on the home page, click on the **Submit a Claim** tab.

|                                                   |                                                             | You are logged in as <b>ab</b>                 |                        |
|---------------------------------------------------|-------------------------------------------------------------|------------------------------------------------|------------------------|
| Insurance Society                                 |                                                             | <u>E</u>                                       | nglish <u>Français</u> |
| Review my personal information                    | S Check my remaining credits<br>(optical, dental or others) | Attestations<br>Print my attestations          |                        |
| Change Password<br>Reset your current<br>password | View my past<br>reimbursement advice                        | Contact Us<br>Send your feedback or<br>queries |                        |
| My Claims<br>View my submitted claims             | Submit a Claim<br>Submit a new claim for<br>reimbursement   | Help<br>Display the help resources             |                        |
| PRODUCTION Version 2.3.3                          |                                                             | May 15, 2017                                   | 9:11:11 AM CEST        |

Please inform UNSMIS if, while using the eClaims portal, you discover that any of your information is outdated. You can do so by using the **Contact Us** form easily available from the home page.

2. The online form is similar to the usual paper form except that most of the information will already be filled in. In the **Patient** drop down list, select the person for whom you are claiming medical expenses and verify that the updated information on the right is correct.

| 🖈 Submit a new cl | aim for medical expenses                                   |                                      |                                |
|-------------------|------------------------------------------------------------|--------------------------------------|--------------------------------|
| Plan Member       | <b>Name</b><br>Astrid BJORK                                | <b>Organization</b><br>UNOG          | <b>Email</b><br>abjork@unog.ch |
| Insured Person    | Astrid BJORK                                               | Insurance Number<br>026231-00        | Date of Birth<br>14 May 1969   |
| Claim Details     | Tommen BJORK<br>Mona BJORK                                 | * Is accident/ill<br>*<br>• Yes • No | ness related to employment?    |
|                   | Are you entitled to reimburs<br>other source? *<br>Yes  No | sements from any                     |                                |

- 3. In **Claim Details**, answer the three questions as you would normally do on the paper form. Note that:
  - a. For claims related to accidents, you will need to attach a *Declaration of Accident*, the template for this can be downloaded directly from the current form;
  - b. At this time, claims for accident/illness related to employment cannot be submitted online and will have to be submitted using the paper form.

| Claim Details | Does this claim result from an accident? *                                    | Is accident/illness related to employment? |
|---------------|-------------------------------------------------------------------------------|--------------------------------------------|
|               | Are you entitled to reimbursements from any<br>other source? *<br>Yes      No |                                            |

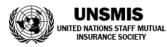

4. In **Amounts claimed**, enter all the details of each invoice you will submit: date of invoice, currency, amount, nature of expenses and if appropriate, any additional information.

| nounts claimed    |            |          |                        |                        |
|-------------------|------------|----------|------------------------|------------------------|
| Date of Invoice * | Currency * | Amount * | Nature of Expenses *   | Additional information |
| 20-12-2016        | CHF        | 120      | Medical Care (docto 🔻  | <u>ش Delete</u>        |
| 21-12-2016        | CHF        | 85.5     | Pharmaceuticals 🔻      | <u> Delete</u>         |
|                   |            |          | Hospitalization/Cure 🔻 | <u> </u>               |

By default, four rows are displayed but you can add more using the **Add invoice** link or remove existing rows by using the **Delete** link.

5. Next, scan the original version of each paper invoice and upload the files to the **Attachments**. You can click on the **Upload a file** button or just drag and drop the files on the blue zone.

| Attachments<br>Please attach all invoices related to this claim below. It is better to scan the invoices one by one as it will accelerate the<br>processing. *<br>The maximum size of each attachment is 2MB. Valid file types are .pdf, .jpg, .jpeg, .png, .gif |               |  |  |  |  |
|----------------------------------------------------------------------------------------------------|---------------|--|--|--|--|
|                                                                                                    | Upload a file |  |  |  |  |
| invoice 1.jpg<br>53.4kB ()                                                                                                    |               |  |  |  |  |

P

To facilitate the processing of your claim, each attachment should contain only one invoice and its supporting documents (prescription, proof of payment, etc.)

- 6. Enter any additional information regarding your claim in the **Remarks** field.
- Save the claim as a draft to be submitted later (1) or carefully review and then Submit the claim immediately (2) to UNSMIS for processing. Once you have chosen to submit it, the system will ask you to review and accept the conditions of use.

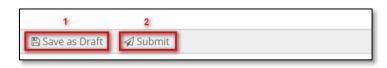

Please remember:

- A separate claim for each insured person in your family is to be submitted, if appropriate;
- You must submit reimbursement claims no more than 12 months after the billing date;
- If you claim pharmaceutical expenses, it is important to attach to your prescription the till receipt or the receipted bill providing proof of purchase.

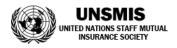

## Frequently asked Questions

- How can I review claims I have submitted?
  - From the home page, click on the My Claims tab to display a list of your claims, locate the claim you want to review and click on the Show link.

| 🛯 List of Claims |                |                |                       |        |
|------------------|----------------|----------------|-----------------------|--------|
| Claim Id         | Date Submitted | Insured Person | Status                | Action |
| Not yet assigned |                | Bjork, Astrid  | 🔅 Under Consideration | Show   |
|                  |                |                |                       |        |

- How can I monitor the processing of my claim?
  - From your list of claims, locate the **Status** column:
    - i. Under consideration means that the claim is being treated by UNSMIS;
    - ii. Processed means that the claim has been treated by UNSMIS;
    - iii. *Rejected* means that you need to take action on the claim and re-submit it.
- May I save more than one draft?
  - No, only one draft is allowed.
- My claim has been rejected, what should I do?
  - From your list of claims, locate the rejected claim and click on the Edit link. From the claim form, read the correspondence from UNSMIS, perform the appropriate modifications and re-submit.
- May I modify a claim that is already submitted?
  - > No, like the paper form, once sent, it can no longer be modified.

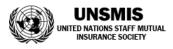